# **IZRADA 3D MODELA KUüIŠTA RAVNOG VENTILA DN 50**

## 3D MODEL CONSTRUCTION OF THE STRAIGHT VALVE HOUSING DN 50

### **Hršak B.<sup>1</sup> , Golubiü S.1 , Bošnjak M.<sup>1</sup> 1 Visoka tehniþka škola u Bjelovaru, Bjelovar, Hrvatska**

*Sažetak: Prikazana je izrada 3D modela kuüišta centrifugalne pumpe na temelju postojeüeg 2D nacrta gotovog proizvoda primjenom sinkrone tehnologije 3D modeliranja, i reverzibilnog inženjeringa. Na temelju kreiranog 3D modela, predložene su moguüe modifikacije postojeüe izvedbe proizvoda. Provedene su analize zakrivljenosti površina, Bézierove krivulje modela i 3D geometrije. Prikazana je i moguünost vizualizacije gotovog 3D modela na Web stranicama u cilju prezentiranja proizvoda buduüim kupcima primjenom Web3D tehnologije.* 

*Kljuþne rijeþi: centrifugalna pumpa, 3D modeliranje, Bézierove krivulje, CAD, Solid Edge ST2, brza izrada prototipa, reverzibilni inženjering* 

*Abstract: The paper presents the creation of a 3D model of the pump housing on the basis of an existing 2D drafting of the final product using synchronous technology, 3D modeling, and reverse engineering. Based on the created 3D model, possible modifications to the existing product design have been proposed. The analyses of the surface curvature, Bézier curves of the model, and 3D geometry were performed. The possibility of visualization of the finished 3D model on a web site is shown so as to present the product to prospective customers by using Web3D technology.* 

*Key words: centrifugal pump, 3D modeling, Bézier curves, CAD, Solid Edge ST2, rapid prototyping, reverse engineering*

#### **1. UVOD**

Suvremeno projektiranje ne može se zamisliti bez upotrebe računala i (Computer-Aided Design) CAD programskih alata [1]. Projektiranje i konstruiranje pomoću računala obuhvaća sljedeće aktivnosti:

- izradu koncepta projekta
- konstruiranje 3D modela
- analizu 3D modela
- modificiranje dijelova 3D modela
- izradu 2D projektne dokumentacije

Na temelju spomenutih činjenica, prikazana je izrada 3D modela i 2D tehničke dokumentacije kućišta ravnog ventila DN 50 na osnovi postojeüih 2D nacrta (podloga). Za izradu 3D modela odabran je programski alat *SolidWorks 2011 Premium* zbog zahtjevnosti izrade modela i primjene naprednih tehnika modeliranja i analiza.

#### **2. RAVNI ZAPORNI VENTILI**

Ravni zaporni ventili (slika 1.) mogu se primijeniti na svim cjevovodima i uređajima koji nisu agresivni (voda, morska voda, goriva, ulja, para, stlačeni zrak i tehnički plinovi) na temperaturama od -20 ° do +450 °C) [2].

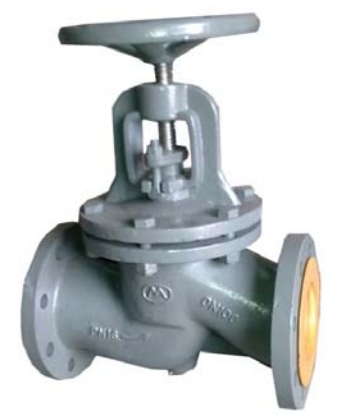

Slika 1. Ravni zaporni ventil [2]

Kuüište ventila je ravno s prirubnicama na kraju, izraÿeno od kvalitetnog sivog lijeva, s ugradbenom dužinom prema standardu EN 558-1, Red 1. Priključne mjere prirubnica su prema EN 1092-1, Tip B1. Zatvarač ventila se radi kao poseban dio, veza s vretenom je sigurna i čvrsta, ali omogućuje malo podešavanje položaja. Vreteno je izrađeno od nehrđajućeg čelika, kao i brtvena površina koja je izrađena od nehrđajućeg materijala direktno zavarenog na kuüište. Brtvljenje vretena direktno se radi brtvenim paketom izrađenim od kvadratne pletenice na bazi čistog grafita koja ima otpornost na pritisak i temperaturu, kao i na kemijski agresivne fluide.

Konstrukcija je u skladu s EN 13709, maksimalni dopušteni diferencijalni pritisak donje strane zatvarača je prema traženom standardu, ali se može dopustiti i diferencijalni pritisak jednak nazivnom pritisku ako se primijeni rasteretni zatvarač i protok s gornje strane preko zatvarača. Materijali su specificirani prema europskim standardima i za njih važi odnos radni pritisak/ temperatura, prema standardu EN 12561-1 (slika 2.) [2].

| Riz | Naziv            | Materijal<br>PN 6/16 | Material<br>PN 25/40 |
|-----|------------------|----------------------|----------------------|
|     | Kućište          | SL 250               | $Q$ 1330             |
|     | Poklopac         | SL 250               | (1.1330)             |
|     | Vreteno          | $C$ 4172             | $C$ 4172             |
|     | Zatvarač         | $C$ 4172             | $C$ 4172             |
|     | Sedište          | $C$ 4172             | navojna čaura MS     |
| 6   | Zaptivač vretena | grafitni azbest      | grafitni azbest      |
|     | Navrtka          | JUS M.B1.6015        | JUS M.B1.601 5       |
| 8   | Svorni vijak     | JUS M.B1.601 5.6     | JUS M.B1.601 5.6     |
| 9   | Ručni točak      | $SL250 - al$         | $SL$ 250 $-al$       |
| 10  | Zaptivač         | Jugelit 200          | Jugelit 300          |

Slika 2. Popis dijelova ravnog zapornog ventila [2]

### **3. PROGRAMSKI ALAT** *SOLIDWORKS 2011 PREMIUM*

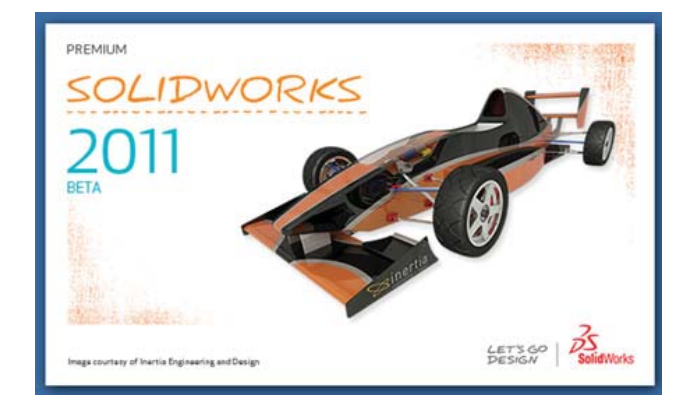

Slika 3. Logo programa SolidWorks 2011 Premium [3]

Programski alat *SolidWorks* (slika 3.) skraćuje vrijeme izrade 3D modela. Komunikacija preko sučelja programa omoguüuje vizualno fokusiranje na sam rad, te podešavanje vizualnih funkcija i kontrola. Jasna alatna traka s podesivim "karticama" menija skraćuje korištenje "miša" na minimum (slika 4.). Brzo traženie datotečnih podataka bilo gdje pohranjenih radi se pomoću ugrađene tražilice s podesivim moguünostima traženja. *SolidWorks* omoguüuje oblikovanje i detaljiziranje velikih sklopova, kao i testiranje proizvoda već u ranoj fazi razvoja proizvoda. Time bi se poboljšala kvaliteta i produktivnost, skratilo bi se vrijeme izlaska proizvoda na tržište te bi se smanjili troškovi i potrošnja materijala. [4].

| CSolidWorks Pie Ett Res Swet Tom mode Int 3 3 - 3 - 4 - 5 - 9 - 9 - 8 - 3 |                      |                      |  |  |                     |  | <b>Fartt</b>   |
|---------------------------------------------------------------------------|----------------------|----------------------|--|--|---------------------|--|----------------|
| lostless fundant                                                          | " Bioday firm flash" | Or next of whateroff |  |  | 10 St that 15 Henry |  |                |
| Features Elioitch   Evaluate   Circipert                                  | $-36$                |                      |  |  |                     |  | 我见这相信,可,如果是,四. |

Slika 4. Osnovna traka s alatima [5]

#### **4. IZRADA 3D MODELA KUüIŠTA RAVNOG VENTILA**

Postojeći 2D nacrti sastoje se od poprečnih i uzdužnog presjeka kuüišta ravnog ventila (slika 5. i 6.).

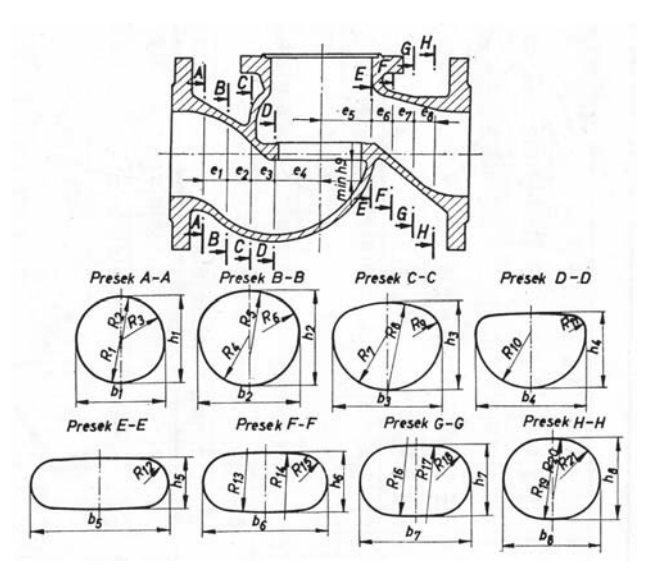

Slika 5. Poprečni presjeci kućišta ravnog ventila [6]

Svi poprečni presjeci koji su prikazani na slici 5. odreÿuju promjene unutarnjeg promjera ulaznog i izlaznog voda ventila.

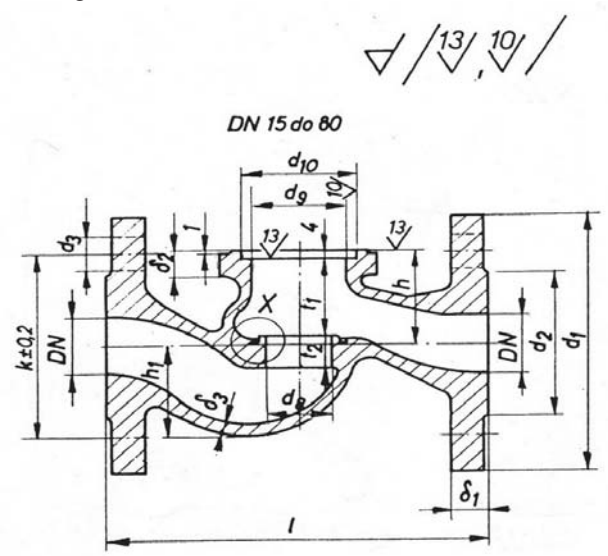

Slika 6. Uzdužni presjek kućišta ravnog ventila [6]

Slika 6. prikazuje osnovne dimenzijske parametre za oblikovanje kuüišta ventila.

Postupak 3D modeliranja počinje modeliranjem lijeve i desne prirubnice ventila izradom skice i kružnim "dodavanjem materijala" na skicu. (slika 7. i 8.).

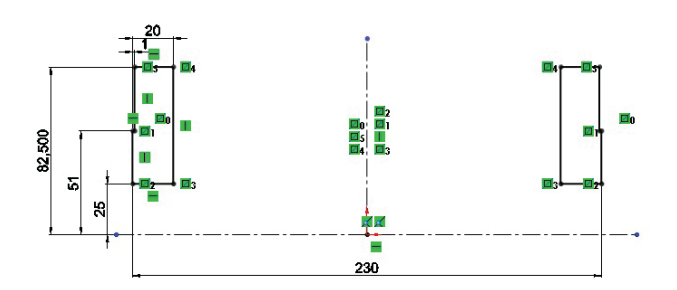

Slika 7. Skica profila prirubnice

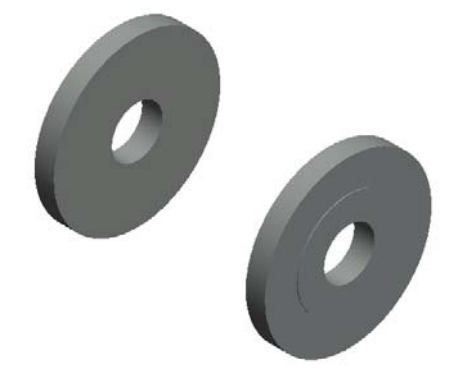

Slika 8. Kružno dodavanje materijala na skicu profila

Pomoću raspoloživih alata za napredno (advanced) modeliranje izrađen je 3D model kućišta ventila s promjenjivom geometrijom (slika 9.).

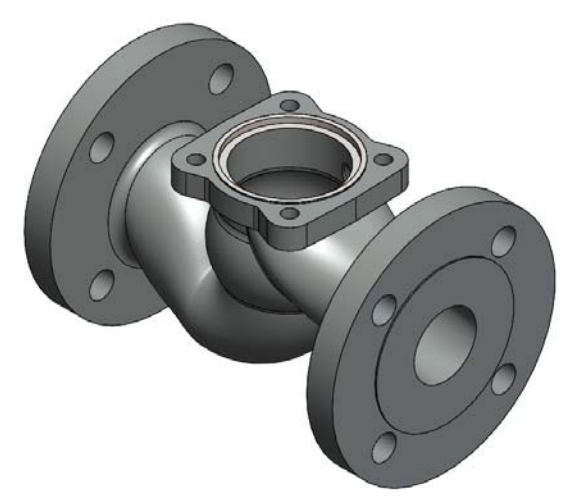

Slika 9. 3D model kuüišta ravnog ventila DN 50

### **5. VARIJANTNO KONSTRUIRANJE-***DESIGN TABLES*

*Design Tables* je alat kojim se na jednostavan način pomoüu definiranih ulaznih parametara geometrije ventila modeliraju slični ili isti 3D modeli različitih značajki (veličina) korištenjem *Excel* tablica. Kreiranje *Design Tablea* se može ostvariti na 3 načina:

 ubacivanjem novog praznog *Design Tablea* u 3D model te unošenjem informacija, odnosno parametara geometrije ventila direktno na radni list *Worksheet*, pa se nove konfiguracije automatski kreiraju u 3D modelu

- programski alat SolidWorks sam učitava parametre u *Design Table*
- kreiranjem posebnog radnog lista *Worksheeta* u *Excelu*, spremanjem istog te ubacivanjem ili povlačenjem istog u 3D CAD model kako bi se kreirale konfiguracije

Unutar 3D modela, *Design Tableom* se mogu kontrolirati značajke modela, odnosno *feature*, te skice - sketchevi unutar značajki. Kontrolira se na taj način da se svakoj pojedinoj dimenziji - koti dodaje ime pa time ta kota postaje parametar. Imena parametara mogu biti velika i mala slova, slova grčkog alfabeta, latinična slova, brojke i sl. (slika 10.).

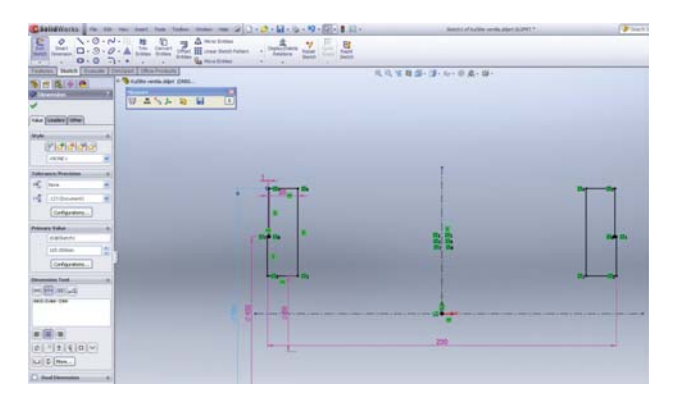

Slika 10. Primjer imenovanja kota za kontrolu značajki 3D modela

### **6. ANALIZE 3D MODELA**

#### **6.1. Analiza geometrije** Geometry Analysis

*Geometry Analysis* je alat za analizu 3D geometrije modela. Nakon provedene analize nije pronađena ni jedna pogreška na 3D modelu kućišta ravnog ventila (slika 11.).

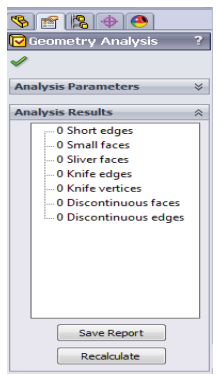

#### Slika 11. Rezultati analize geometrije - *Geometry Analysis*

#### **6.2. Analiza strujanja fluida** *Flow Simulation*

Za razliku od drugih programa računalne dinamike fluida, *SolidWorks Flow Simulation* kombinira visoku razinu funkcionalnosti i točnosti s lakoćom uporabe. Programski alat je namijenjen za analizu toka i računalnu dinamiku fluida *CFD Computational Fluid Dynamics*, a

koristi "čarobnjak" sučelje za postavku analiza. Alatne trake i dijaloški okviri vrlo su slični *SolidWorks* sučelju. 3D simulacija toka strujanja medija kroz kuüište ravnog ventila prikazana je na slici 12.

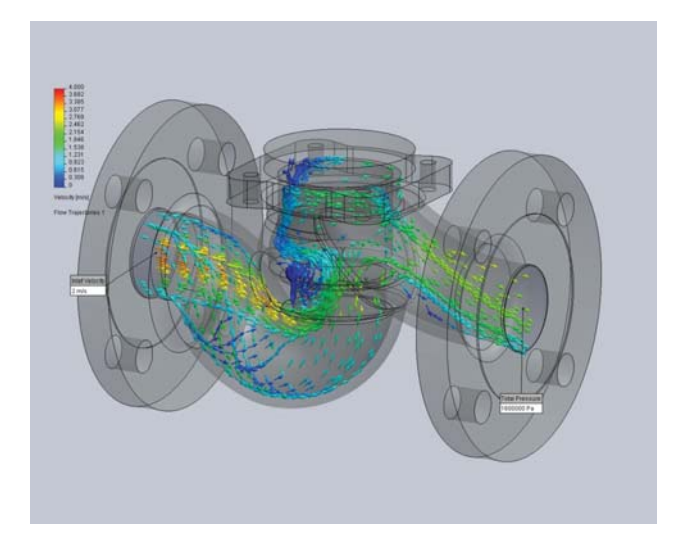

Slika 12. 3D simulacija toka strujanja medija kroz kuüište ravnog ventila

### **7. GENERIRANJE 2D TEHNIþKE DOKUMENTACIJE**

Generiranje 2D dokumentacije iz 3D modela počinje podešavanjem i odabirom formata stranice za radionički crtež (slika 13.), uz odabir 3D modela-*Model View* (slika 14.).

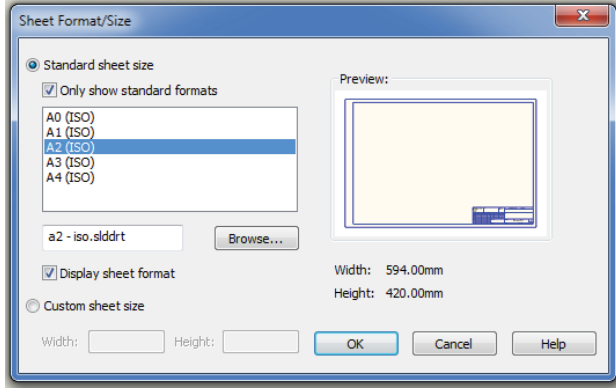

Slika 13. Odabir formata stranice

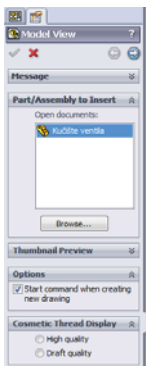

Slika 14. Odabir 3D modela

Zatim slijedi određivanje orijentacije projekcija 3D modela (slika 15.)

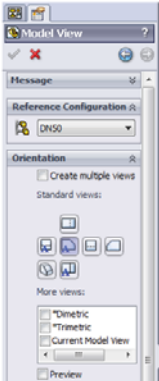

Slika 15. Određivanje orijentacije projekcija

Nakon odabrane orijentacije projekcija na pripremljenom formatu papira pojavi se pravokutnik ispod kojeg se nalazi odabrana projekcija. Povlačenjem miša, projekcije 2D crteža se automatski generiraju prema odabranom pogledu (slika 16.).

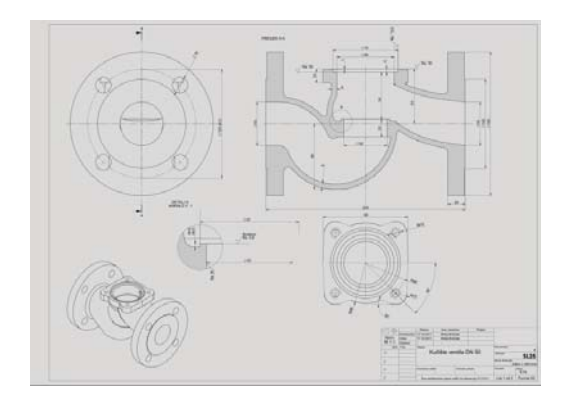

Slika 16. 2D dokumentacija kućišta ravnog ventila

#### **8. VIZUALIZACIJA 3D MODELA**

U programskom alatu *SolidWorksu PhotoView 360* izrađen je fotorealistični prikaz kućišta ravnog ventila (slika 17.).

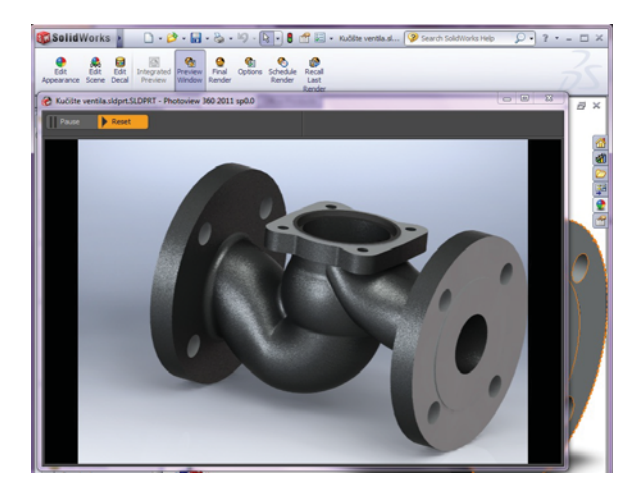

Slika 17. 3D model kućišta ravnog ventila u programskom alatu *SolidWorks PhotoView 360*

## **9. ZAKLJUþAK**

Izradom virtualnog 3D modela proizvoda upotrebom CAD tehnologije značajno skraćujemo vrijeme razvoja proizvoda i smanjujemo troškove projektiranja. U radu je prikazana izrada 3D modela kuüišta ravnog ventila DN 50 na temelju postojeüih 2D nacrta (podloga). Nakon izrade 3D modela, tehnologijom "varijantnog konstruiranja" prezentiran je postupak interaktivne izrade "familije proizvoda" kućišta ravnog ventila. Analizirana je geometrije 3D modela i 3D simulacija toka strujanja fluida. Prikazan je i postupak izrade 2D tehničke dokumentacije, kao i fotorealistična 3D vizualizacija modela. Na temelju sveg spomenutog stvoreni su preduvjeti za izradu prototipa i provjeru njegove funkcionalnosti u stvarnim uvjetima rada.

### **10. LITERATURA**

- [1] http://download.tutoriali.org/Tutorials/3D\_Grafika /Solid\_Works.pdf
- [2] http://www.grejanje-expont.rs
- [3] http://blog.alignex.com/mechanical-technical-blog-0/
- [4] http://www.3dportal.info/
- [5] Programski alat SolidWorks 2011 Premium
- [6] Matt Lombard, SolidWorks 2009 Do kraja, Kompjuter biblioteka, 2009.